## DirectCourse 60-Hour Online Training Walk-Through

To support direct service providers interested in accessing additional training to be eligible for the department's Competency-Based Training and Longevity Add-on, the department is providing access to an extensive course catalog with more than 120 hours of web-based training applicable for the add-on rate through DirectCourse and the College of Direct Support, at no cost.

### [Click here to](https://login.elsevierperformancemanager.com/systemlogin.aspx?VirtualName=OhioDDD) access courses

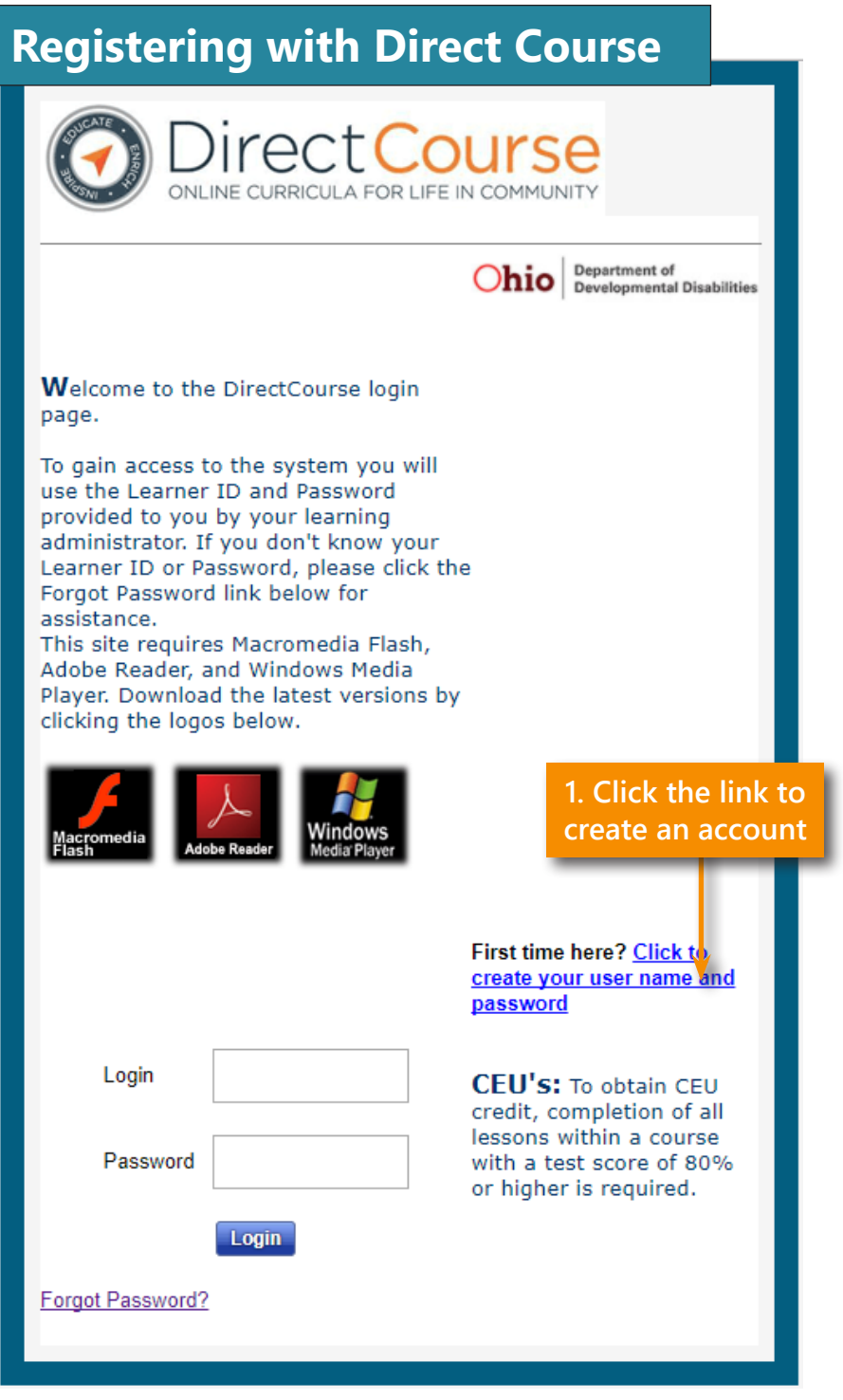

30 E. Broad Street • Columbus, Ohio 43215 • 1 (800) 617-6733 • dodd.ohio.gov An Equal Opportunity Employer and Provider of Services

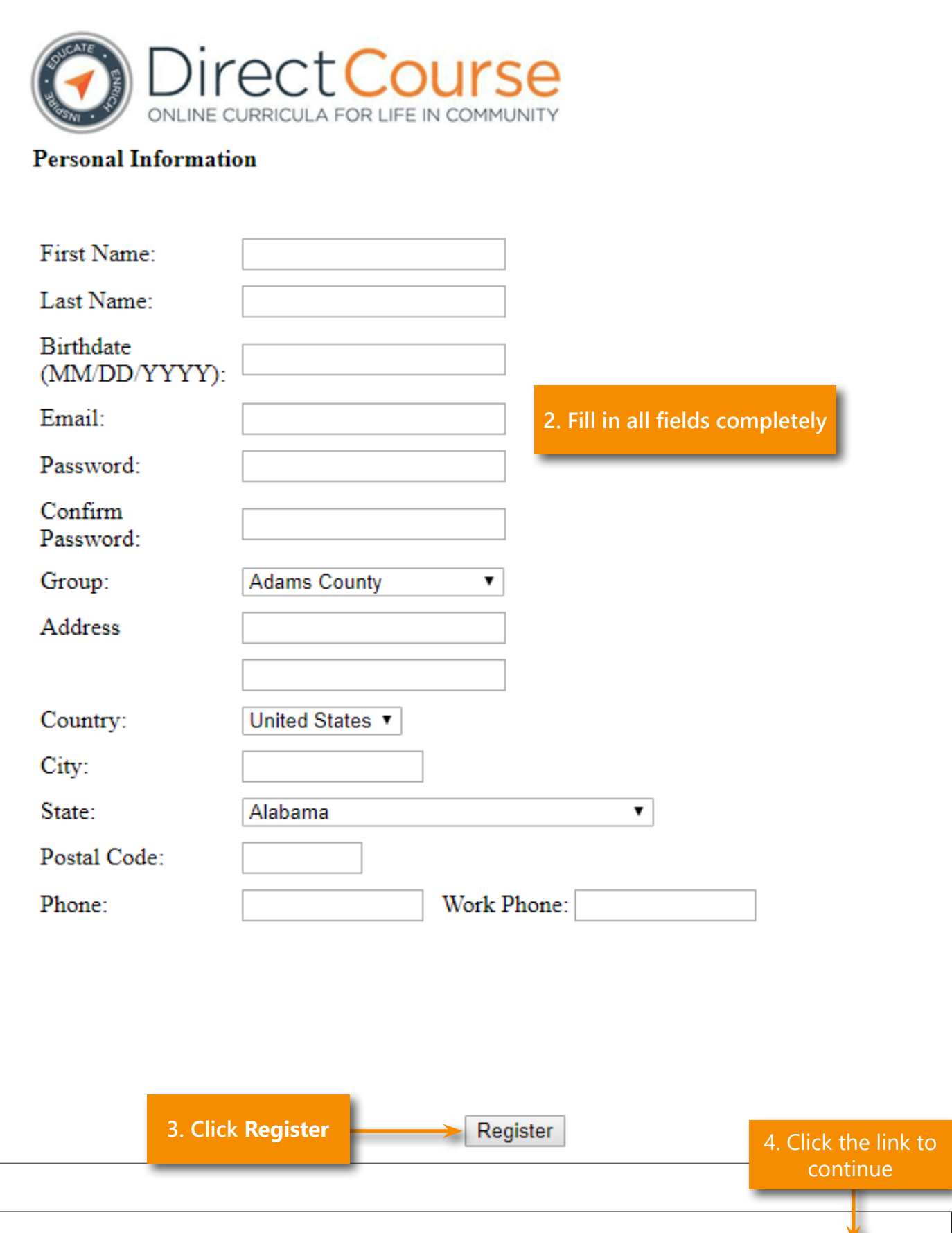

Congratulations! You have successfully registered. Click here to login and access the system.

![](_page_2_Figure_0.jpeg)

## **Logging in to DirectCourse**

![](_page_3_Picture_1.jpeg)

![](_page_3_Picture_2.jpeg)

Ohio

Department of **Developmental Disabilities** 

Welcome to the DirectCourse login page.

To gain access to the system you will use the Learner ID and Password provided to you by your learning administrator. If you don't know your Learner ID or Password, please click the Forgot Password link below for assistance. This site requires Macromedia Flash,

Adobe Reader, and Windows Media Player. Download the latest versions by clicking the logos below.

![](_page_3_Figure_8.jpeg)

#### **Enrolling in Courses** Classes & Events **Tools** Home eLearning **Discussion** Surveyor My eLearning Lessons Home My Ac Self Enrollment Calendar  $\boldsymbol{\lambda}$ 同 Click to view: **Recent Announcements** Transcript **First Time Users** Credits Ear **Enrolling in Lessons 1. Click either link**  OnTrack Welcome! **to enroll**All Announcements > Quick Links Self-Enroll: eLearning

![](_page_4_Picture_68.jpeg)

### **E** Self Enroll

## **Close Window**

Select the items you want to enroll in by checking boxes to the left of the lesson name(s) or check the Select all box, then click Add Lessons.

Ø  $\bar{a}$ 

![](_page_5_Picture_43.jpeg)

**3. Check the boxes next to the lessons you want to enroll in**

> **4. At the bottom of the page click Add Lessons**

**Add Lessons** 

![](_page_5_Picture_44.jpeg)

# **Accessing Courses**

![](_page_6_Picture_28.jpeg)

![](_page_6_Picture_29.jpeg)

<u> 1999 - John Barnett, f</u>